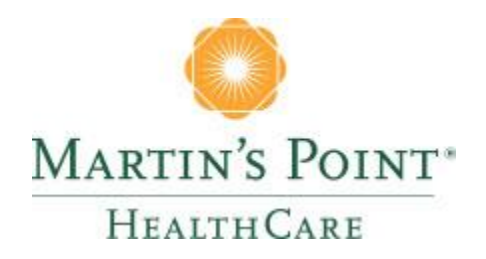

# PROVIDER PORTAL **User Registration Guide**

<https://martinspoint.org/my-account>

# **CONTENTS**

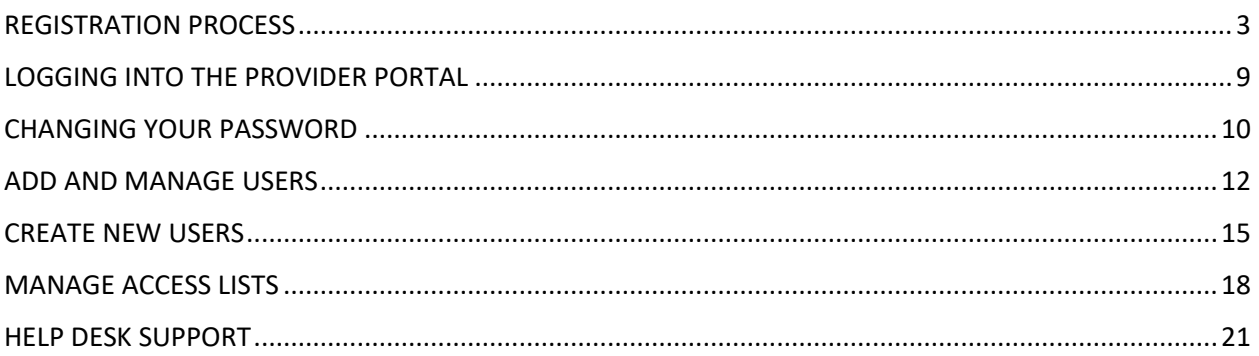

#### <span id="page-2-0"></span>REGISTRATION PROCESS

**Click** the link below to fill out the Administrator Designation Form: <https://mphc.force.com/AdministratorDesignation/s/>

**Fill out** Administrator Designation Form with all required fields

*Depending on the size of your group, you may want to register two Administrators*

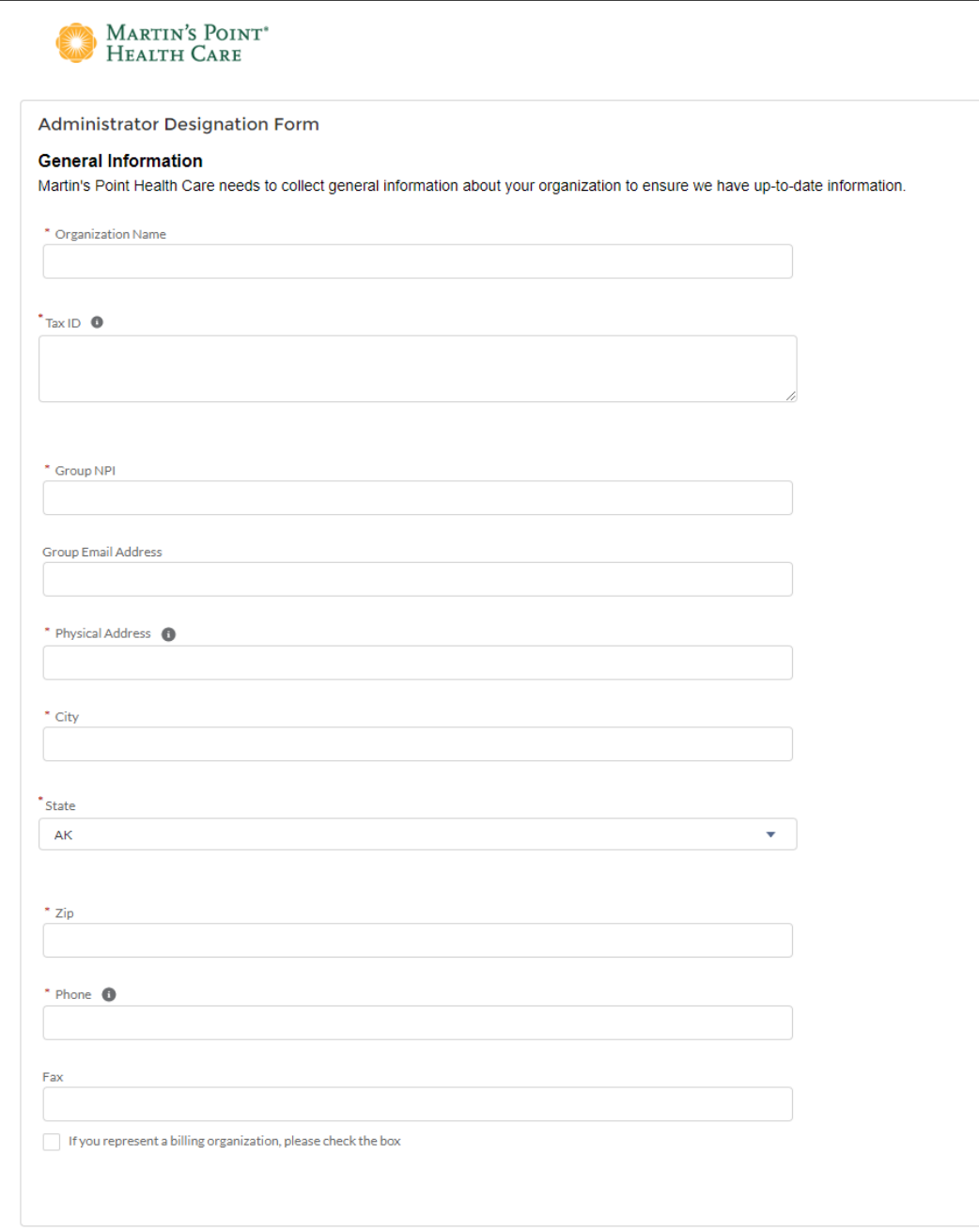

**You will receive** an email with links and instructions for registering for your account (see image below).

**Click** the account registration authorization link **OR copy** the token and **go** directly to the registration page to **enter** the authorization code. (Clicking the link will autofill the code for you.)

This authorization will only remain valid until Thursday, August 09, 2018. If this authorization expires please contact to renew the authorization or create a new authorization.

Dear

You have been authorized by to register for an account that will permit you to access content.

To complete the registration please follow this link to your account registration authorization page. You may also go directly to the registration page and enter "BpiFZrhC51g7t6tglJxEsgFGvCgvtoKwa5GOYkZGGTLPFpVxzvRTLMdcHw3Glz "as vour

authorization code.

Thank you,

Martin's Point Health Care

 $\overline{1}$ 

Your registration authorization page: https://martinspoint.org/account-management/register.aspx? as=Facility&auth=BpiFZrhC51q7t6tglJxEsqFGvCqytoKwa5GOYkZGGTLPFpVxzvRTLMdcHw3GlzYX

Account registration: https://martinspoint.org/account-management/register.aspx?as=Facility

*Please note: Your authorization to register for the provider portal expires after 72 hours. If you do not register within that timeframe, you must repeat the registration sign-up process.*

Once you **click on** the link **or enter** the code, the registration page will appear.

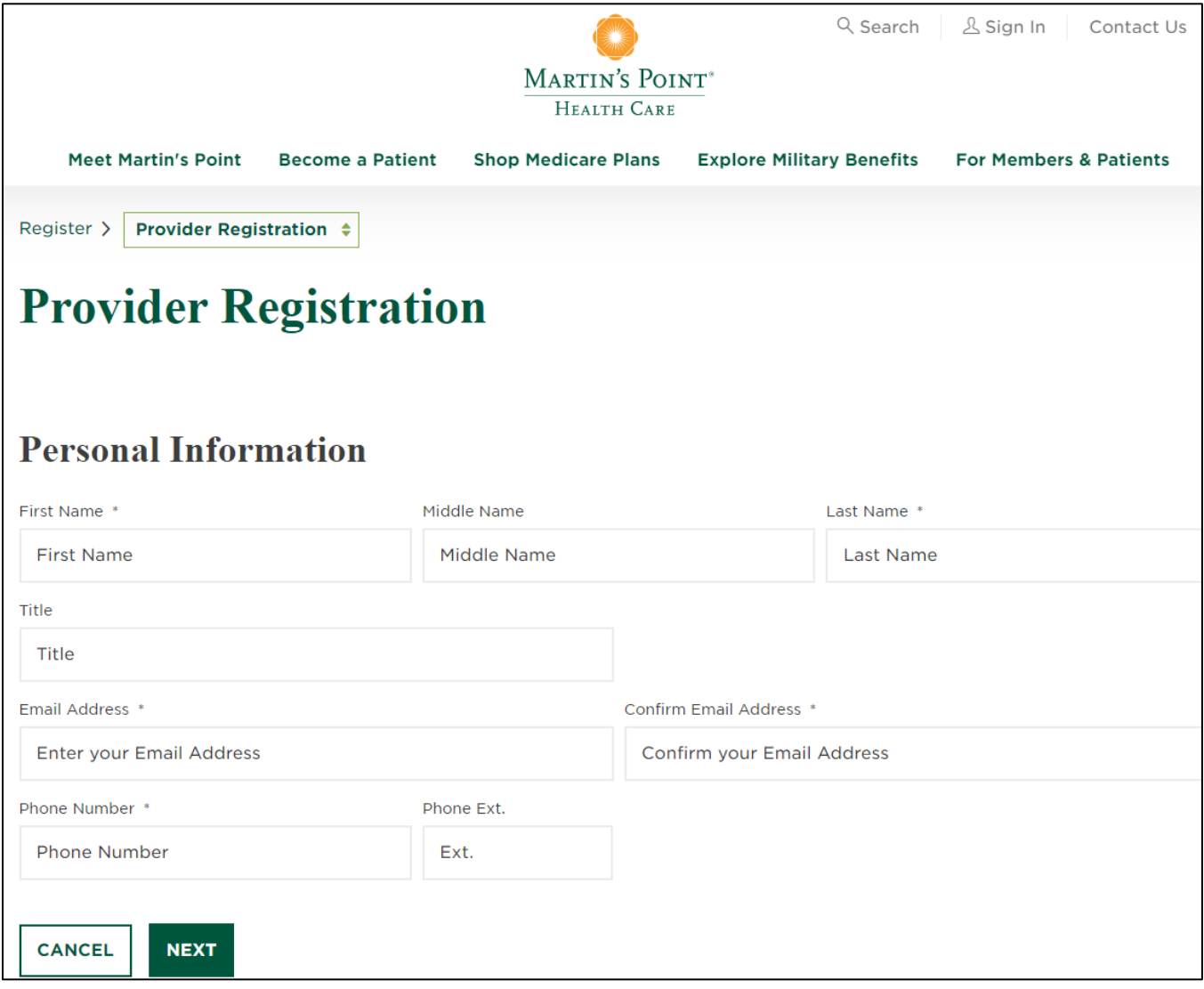

**Fill in** all required fields for your username, password, and security questions.

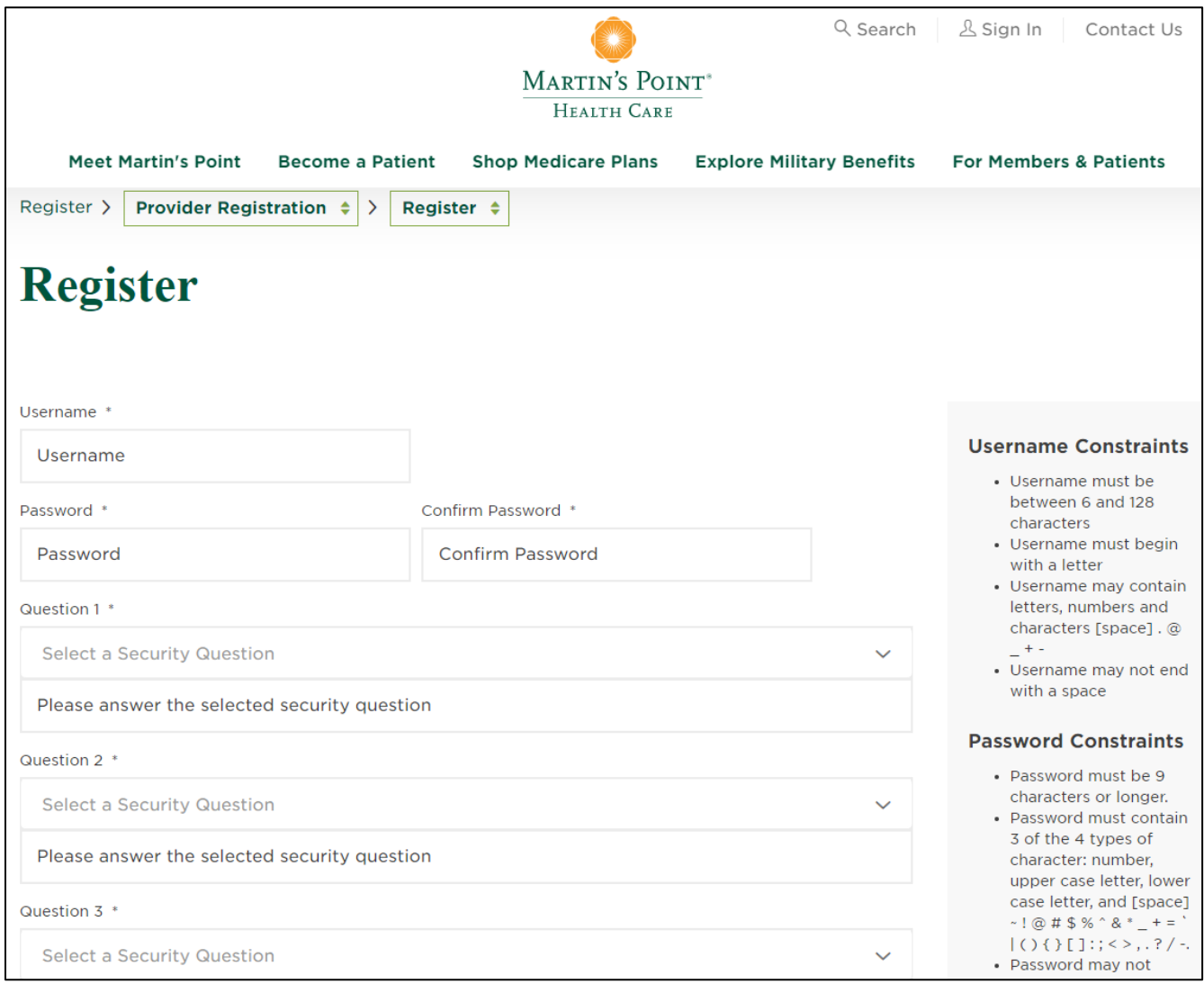

You will be asked to **review and acknowledge** a Data Use Agreement. This must be acknowledged to access the provider portal.

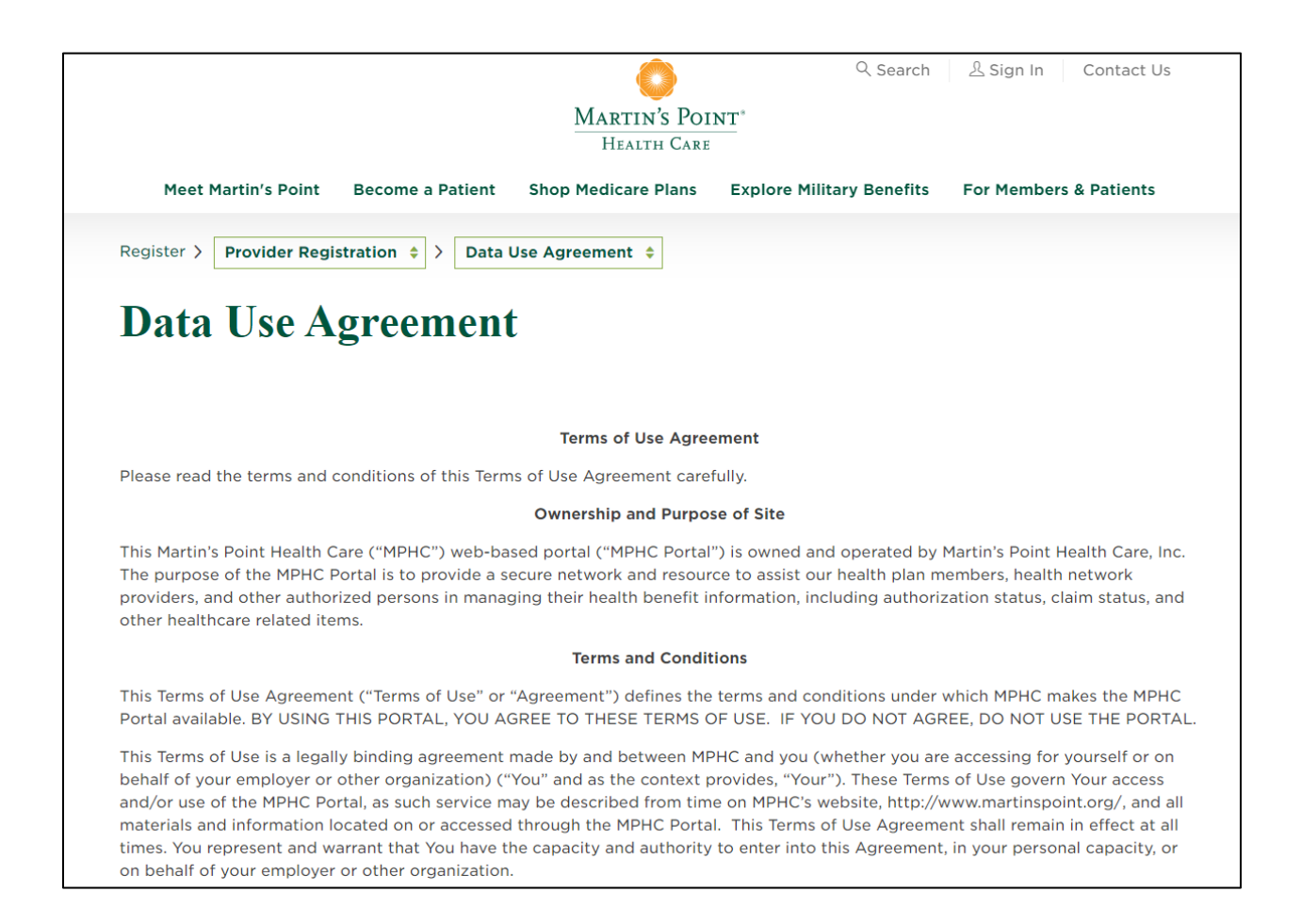

After you acknowledge the agreement, your registration is complete, and you can now **log into** the provider portal by going to<https://martinspoint.org/> and signing in at the top right hand corner:

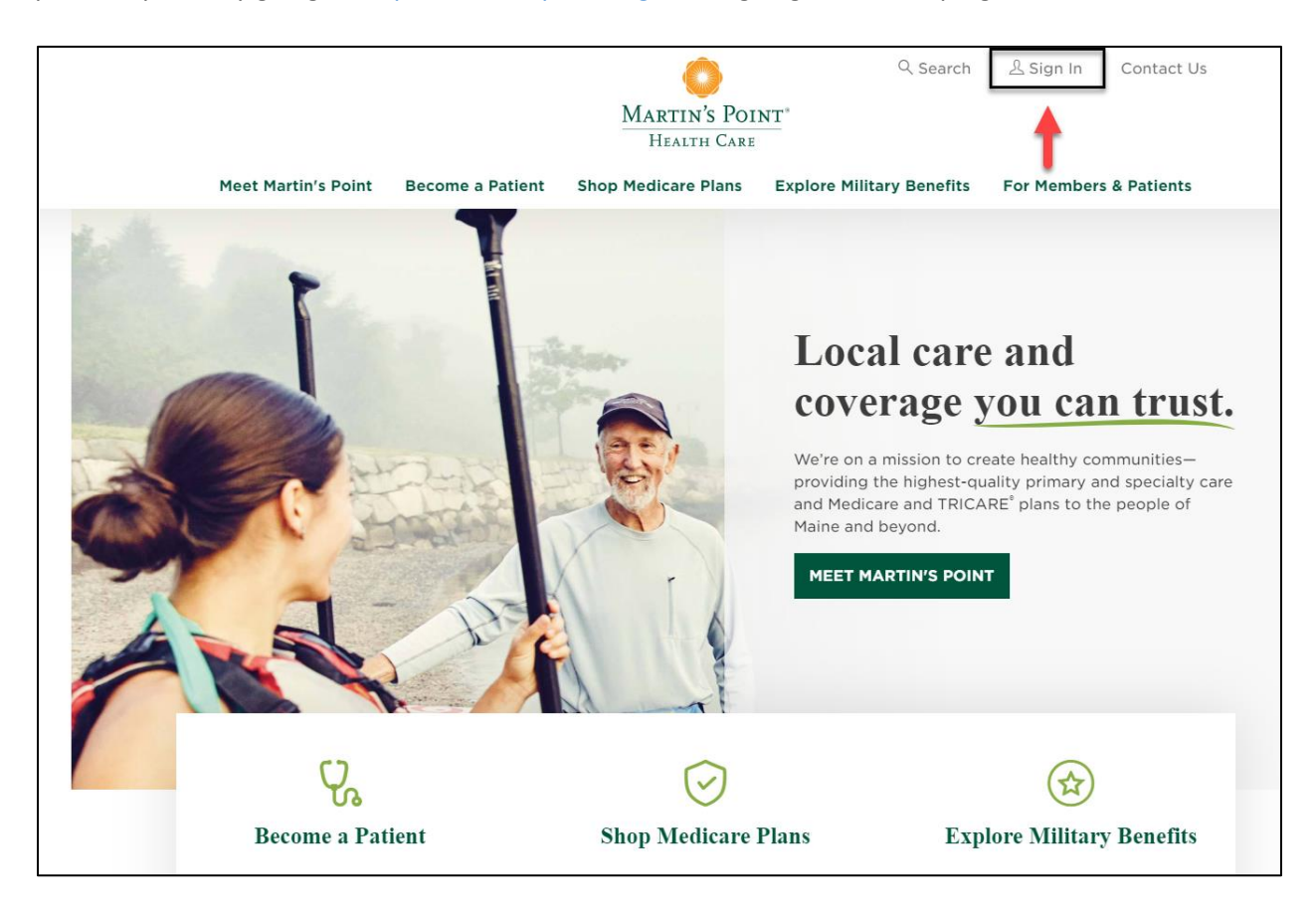

## <span id="page-8-0"></span>LOGGING INTO THE PROVIDER PORTAL

To log in, **follow** the provider portal homepage link and **click on** the Sign In header.

#### <https://martinspoint.org/for-providers>

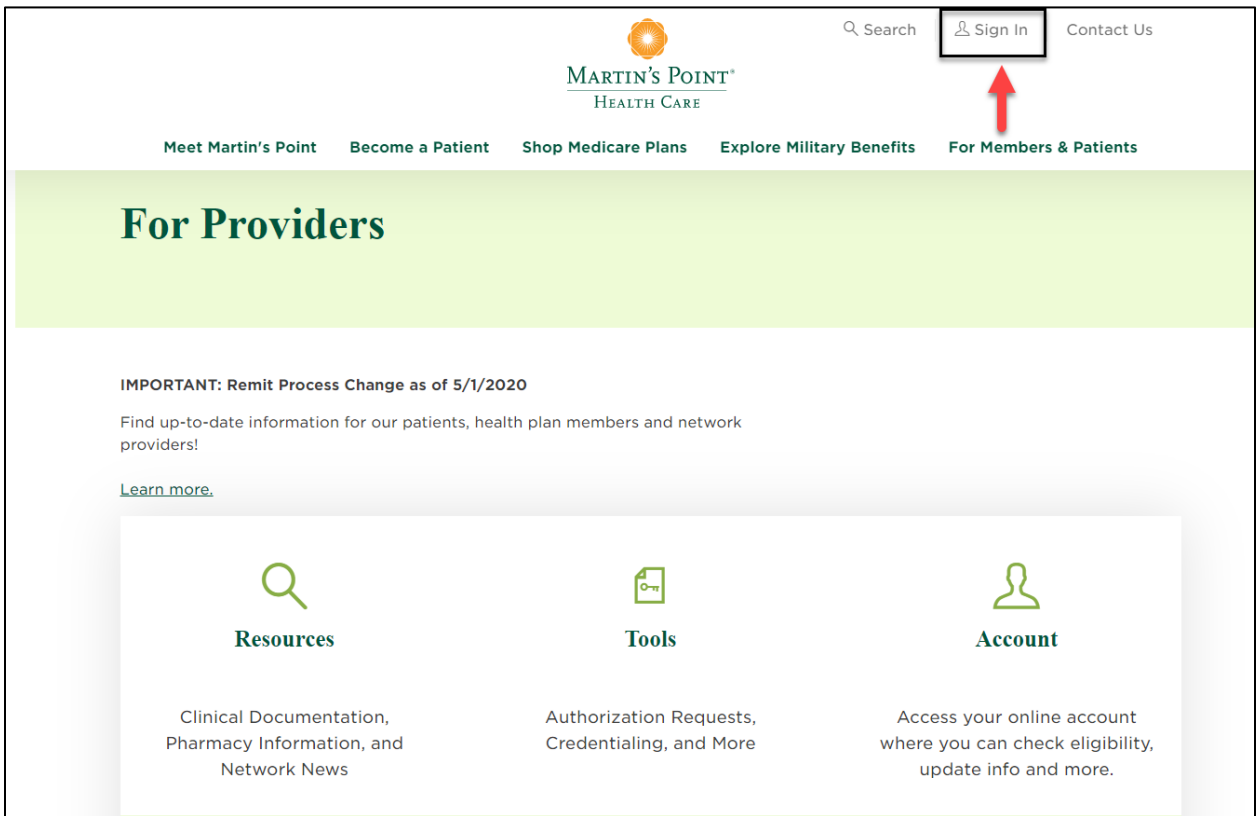

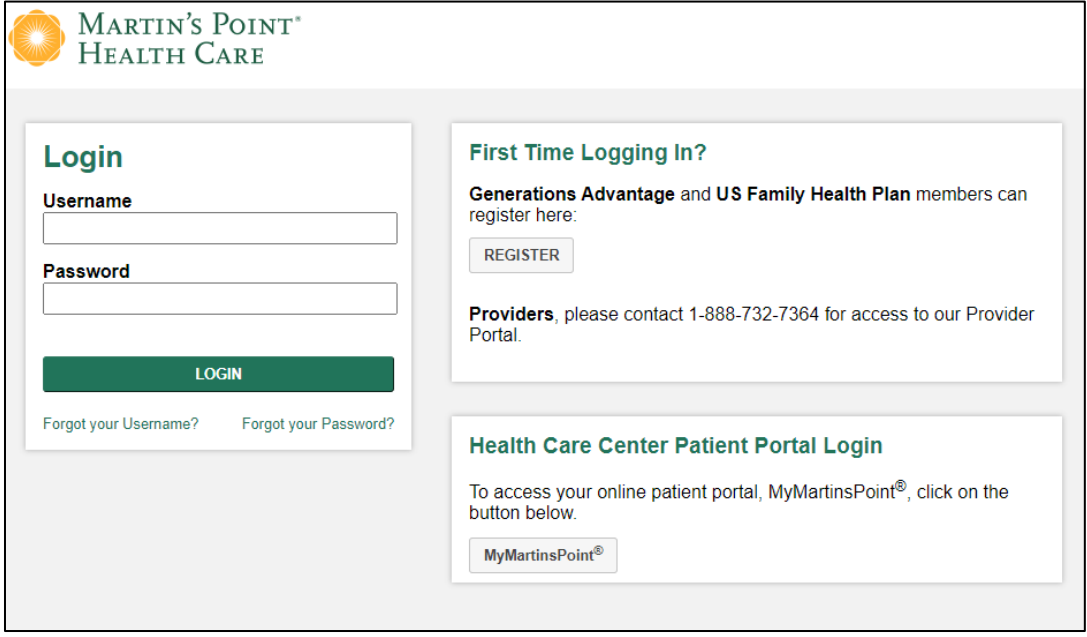

#### <span id="page-9-0"></span>CHANGING YOUR PASSWORD

**Click on** the "My Account" button to access your account settings

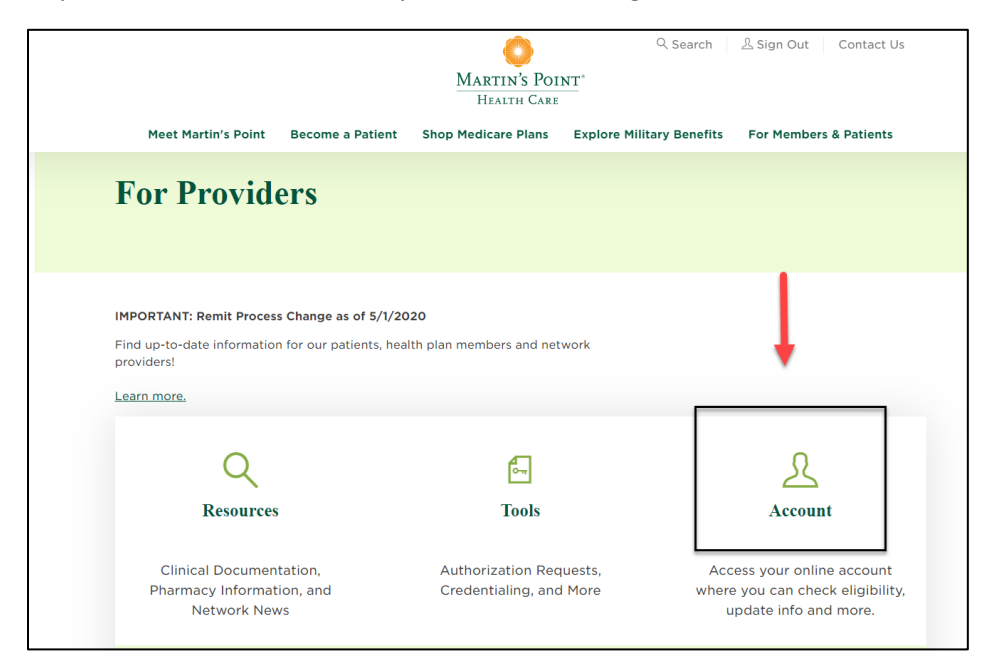

**Click on** the "Change Your Password" link and **fill out** your current and new password and **click** the "Save" button.

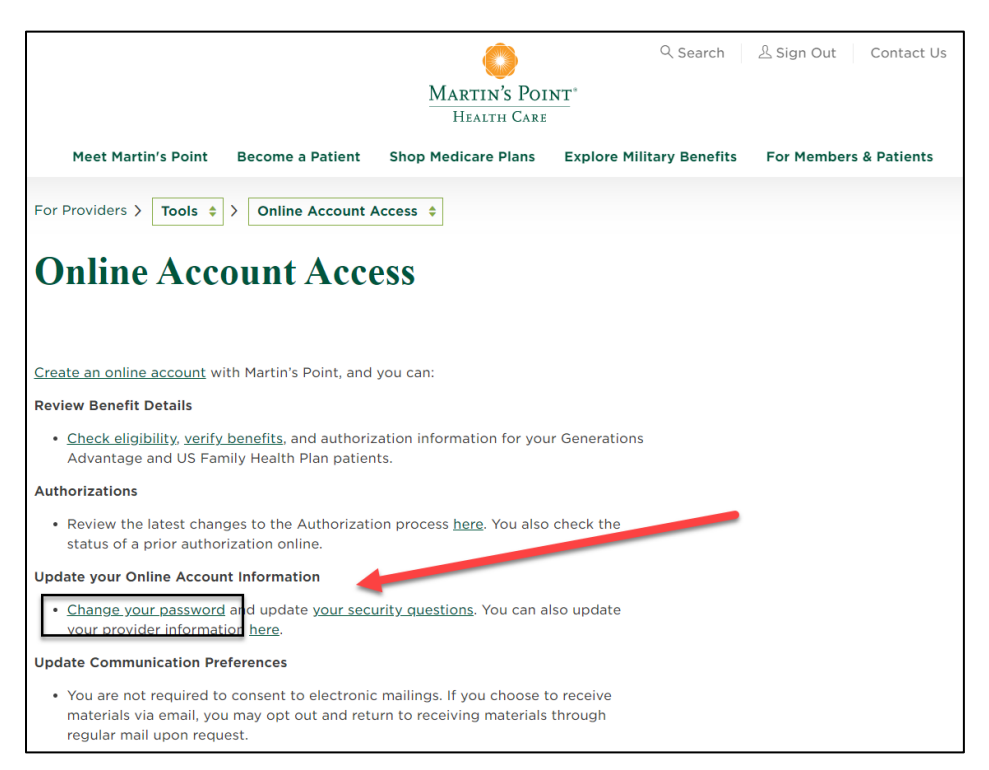

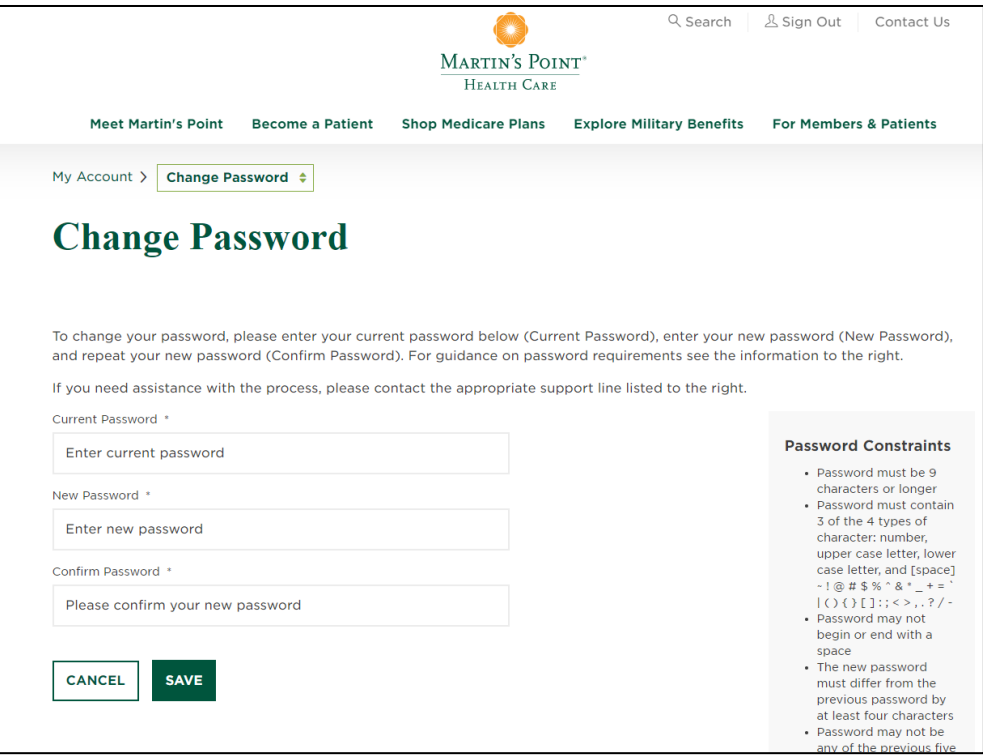

- Password must be 9 characters or longer
- Password must contain 3 of the 4 types of character: number, upper case letter, lower case letter, and [space] ~ ! @ # \$ % ^ & \* \_ + = ` | ( ) { } [ ] : ; < > , . ? / -
- Password may not begin or end with a space
- The new password must differ from the previous password by at least four characters
- Password may not be any of the previous five (5) passwords
- Password will expire after 150 days

### <span id="page-11-0"></span>ADD AND MANAGE USERS

**Click on** the "Account" button to access account features and settings.

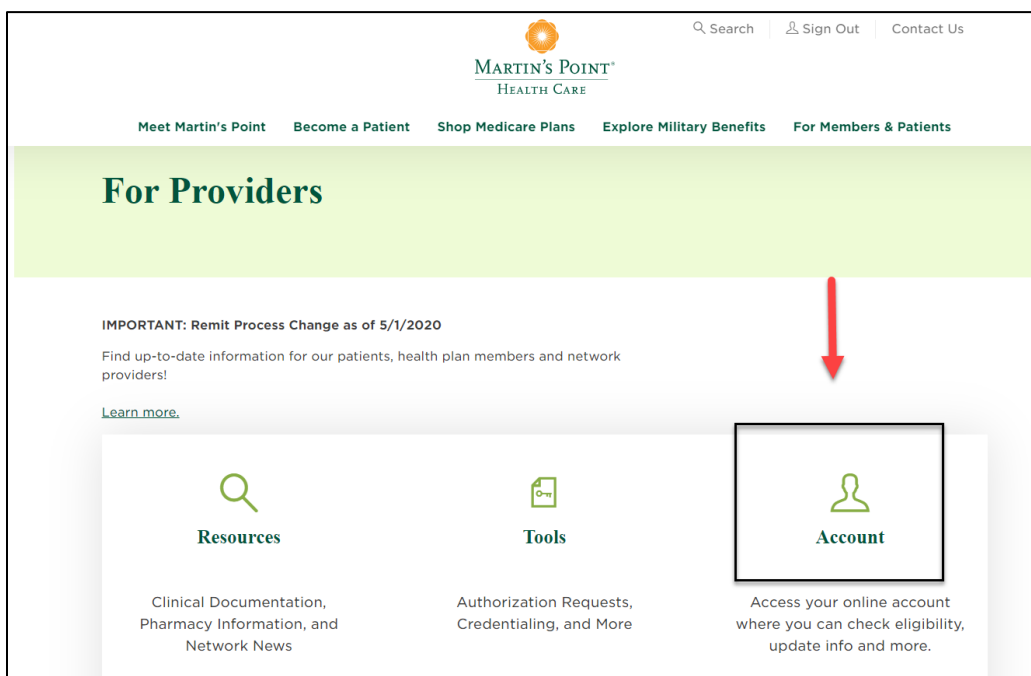

#### **Click on** the Sign in link

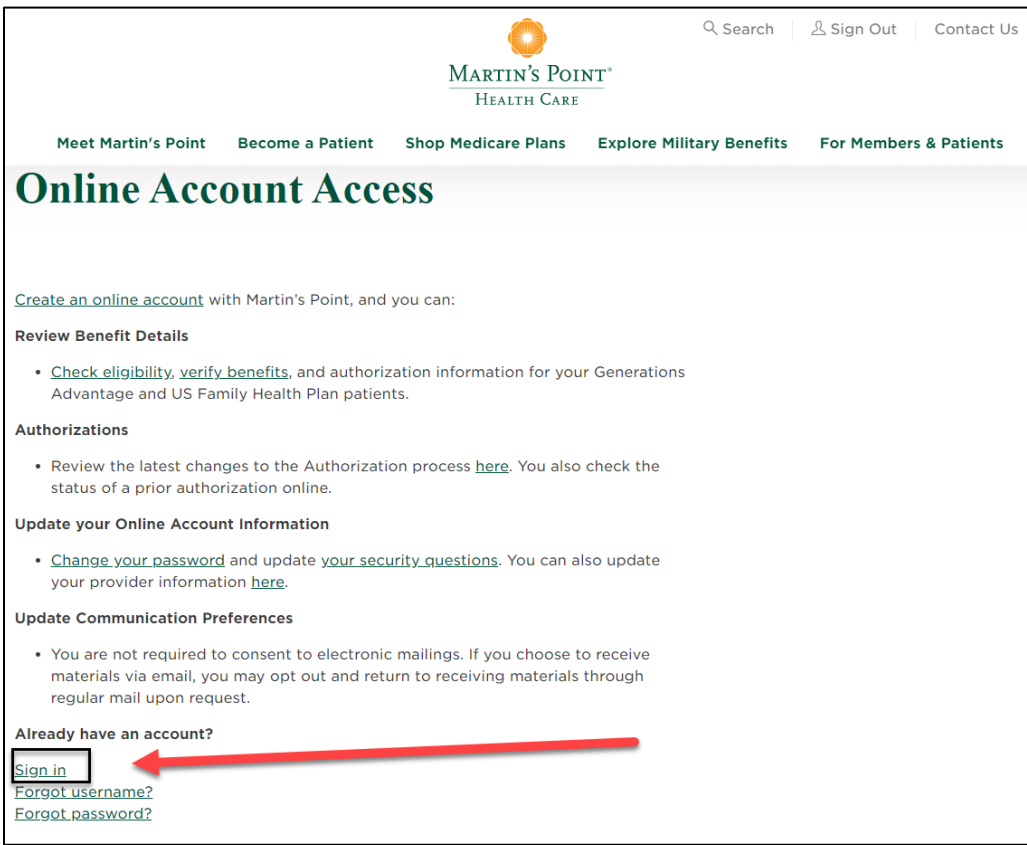

**Click on** the "Manage Users" link on the right-side navigation to **view** your user list.

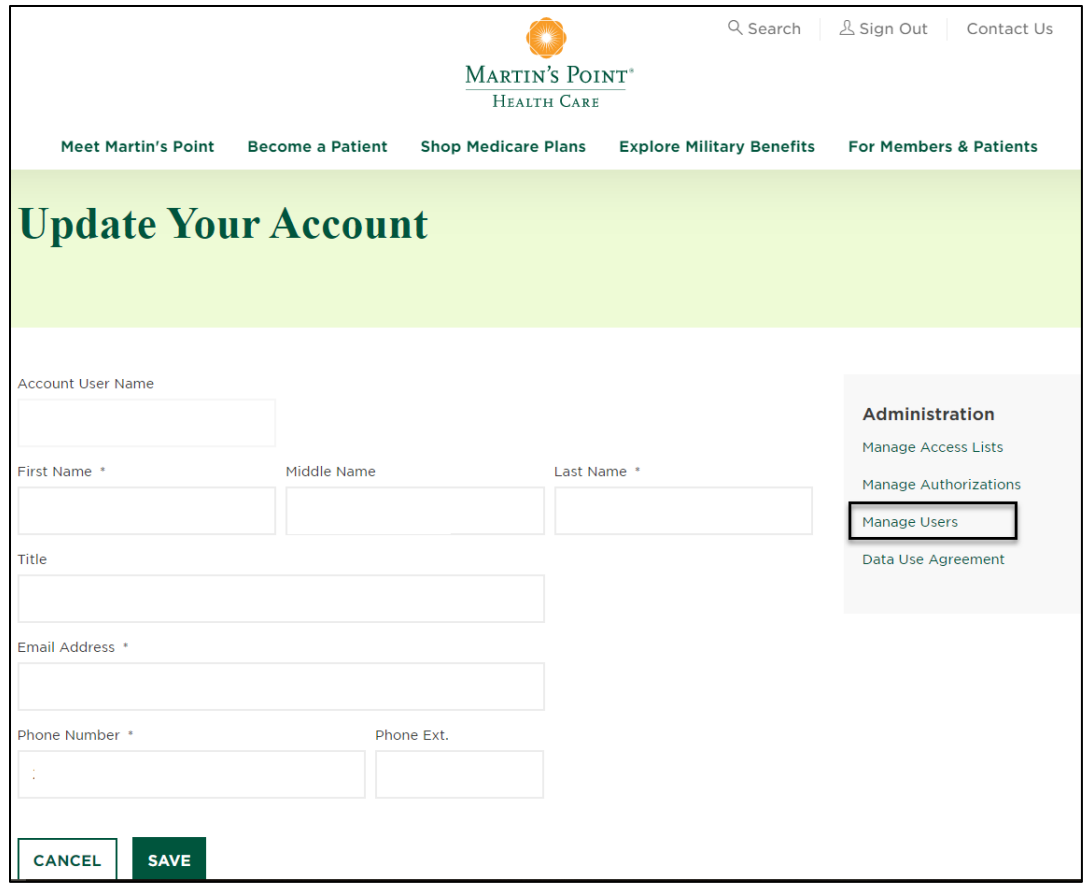

Within Manage Users, you can authorize new users or close accounts for existing users

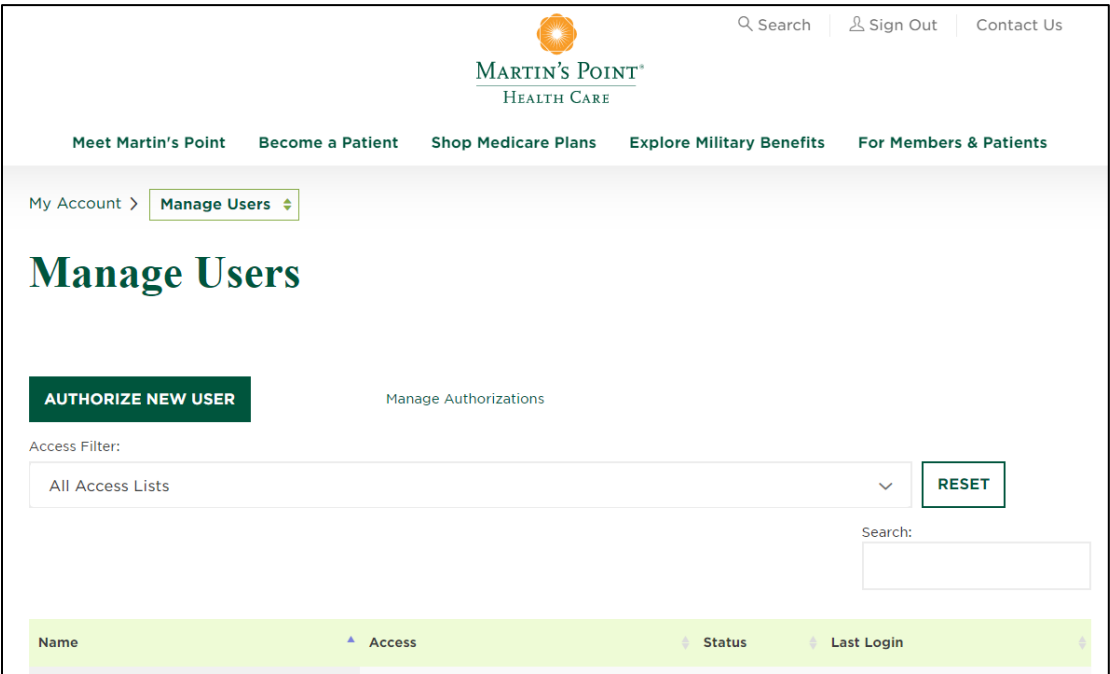

Within Manage Users, you can also authorize a password reset for an existing user by selecting the user and clicking RESET PASSWORD.

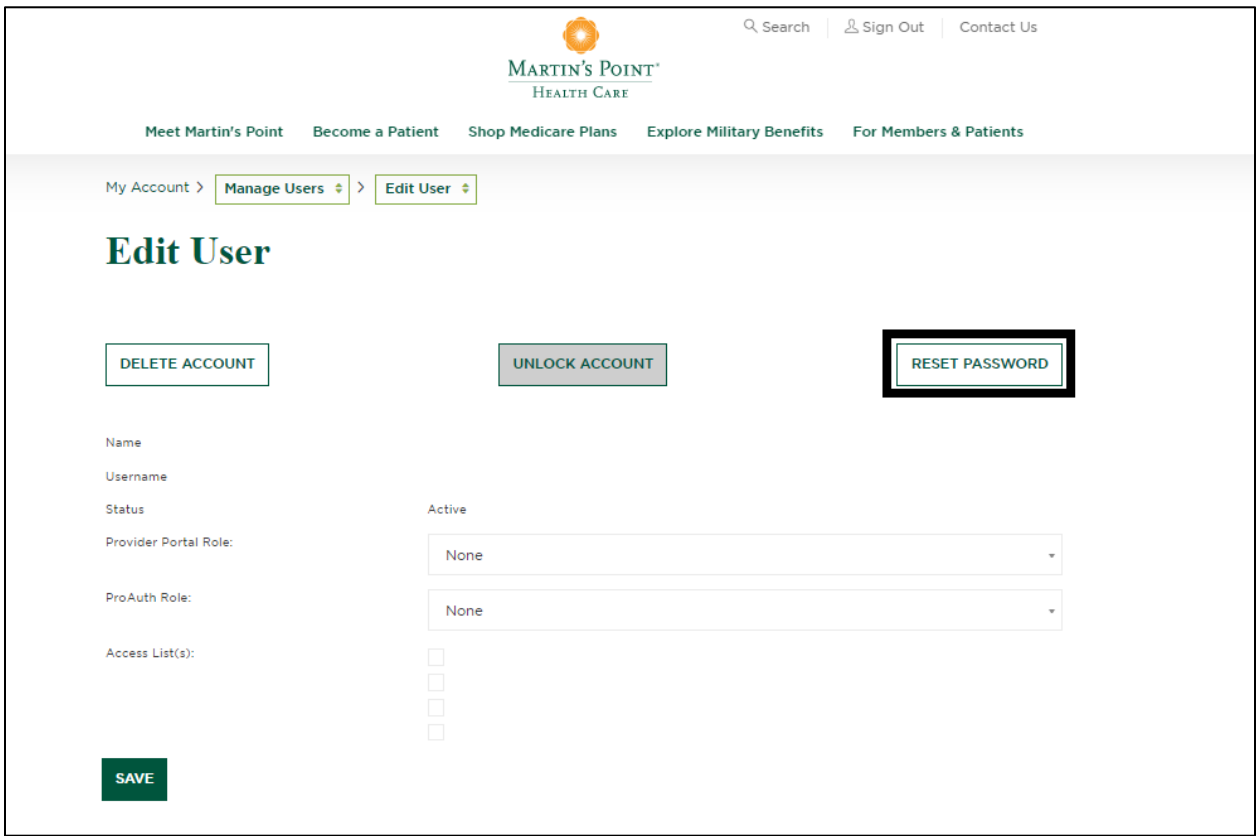

This will send a password authorization email to the user's email address on file. The authorization will remain valid for 24 hours.

\*\*\*Please Note: If the link says it is expired within the 24-hour period, please copy and paste the link in Google Chrome (preferred browser). If the error still occurs, please, try clearing your cache/cookies.

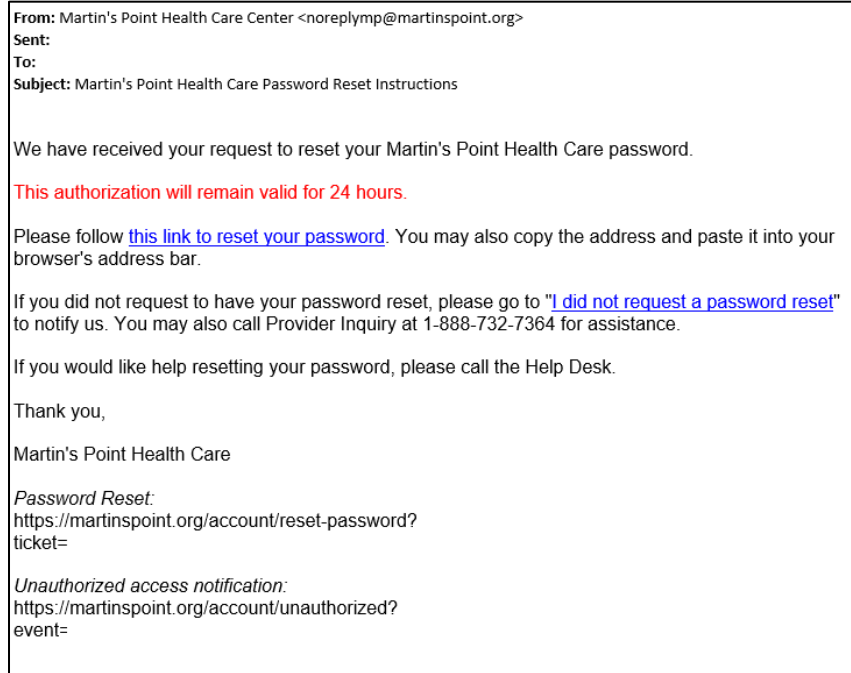

### <span id="page-14-0"></span>CREATE NEW USERS

While in the Manage Users section, **click on** the "Authorize New User" button and **fill in** the required fields and then **click on** the "Save" button.

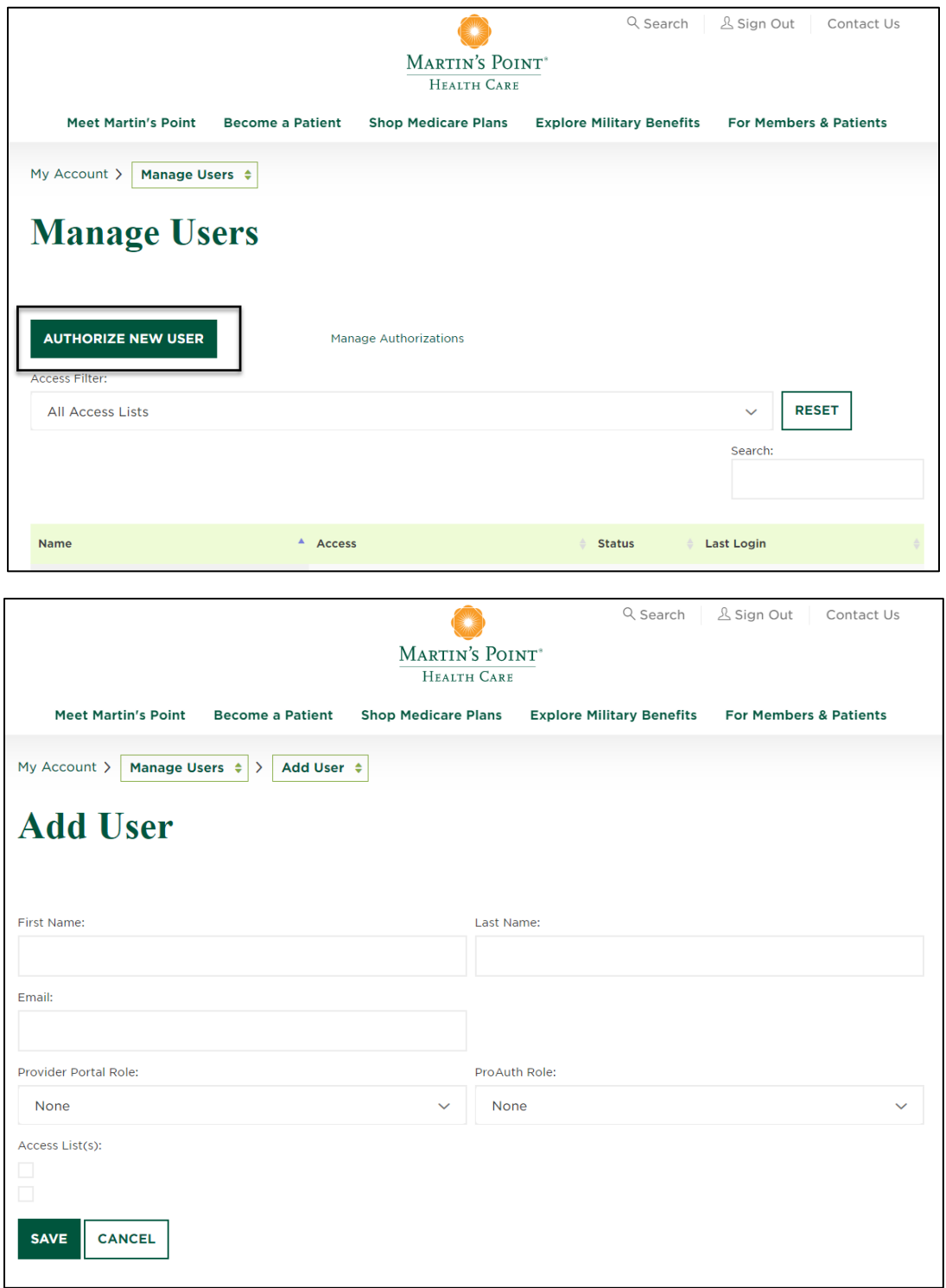

After you save, you can **view and manage** your authorizations under the "Manage Authorizations" link. This will allow you to see who has and has not completed registration.

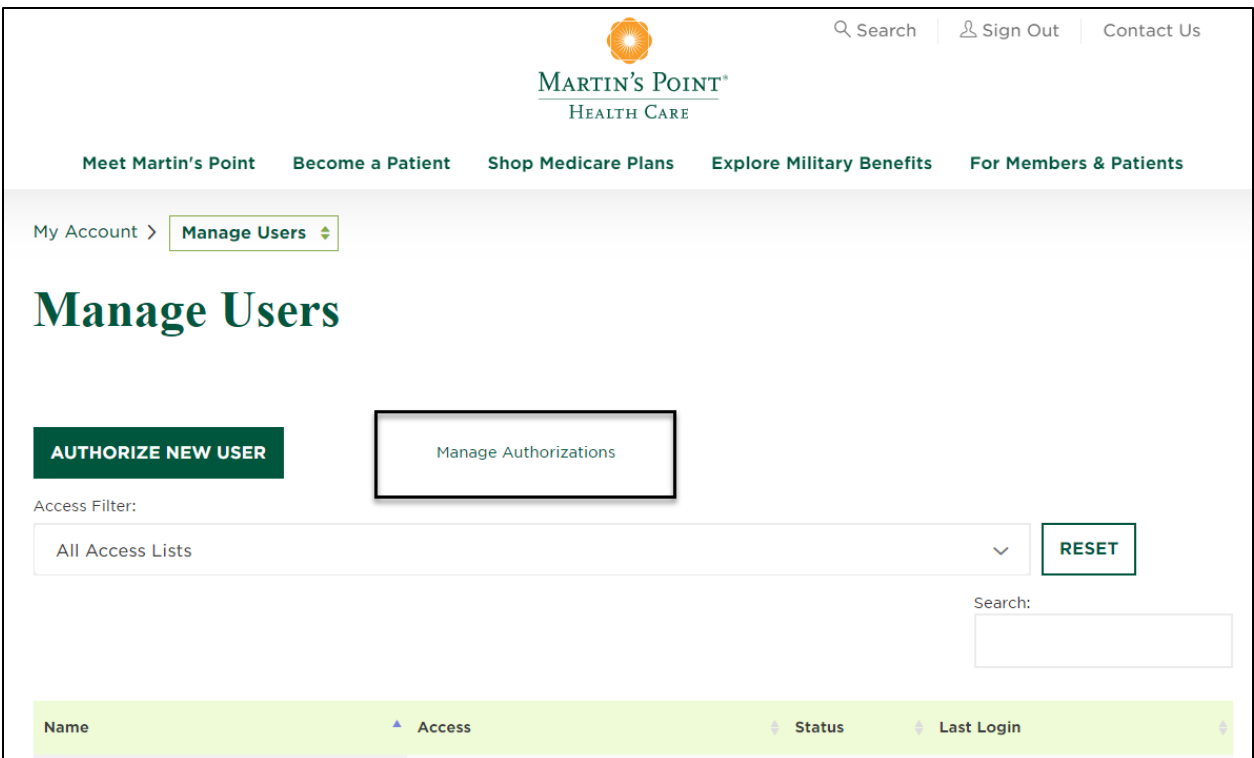

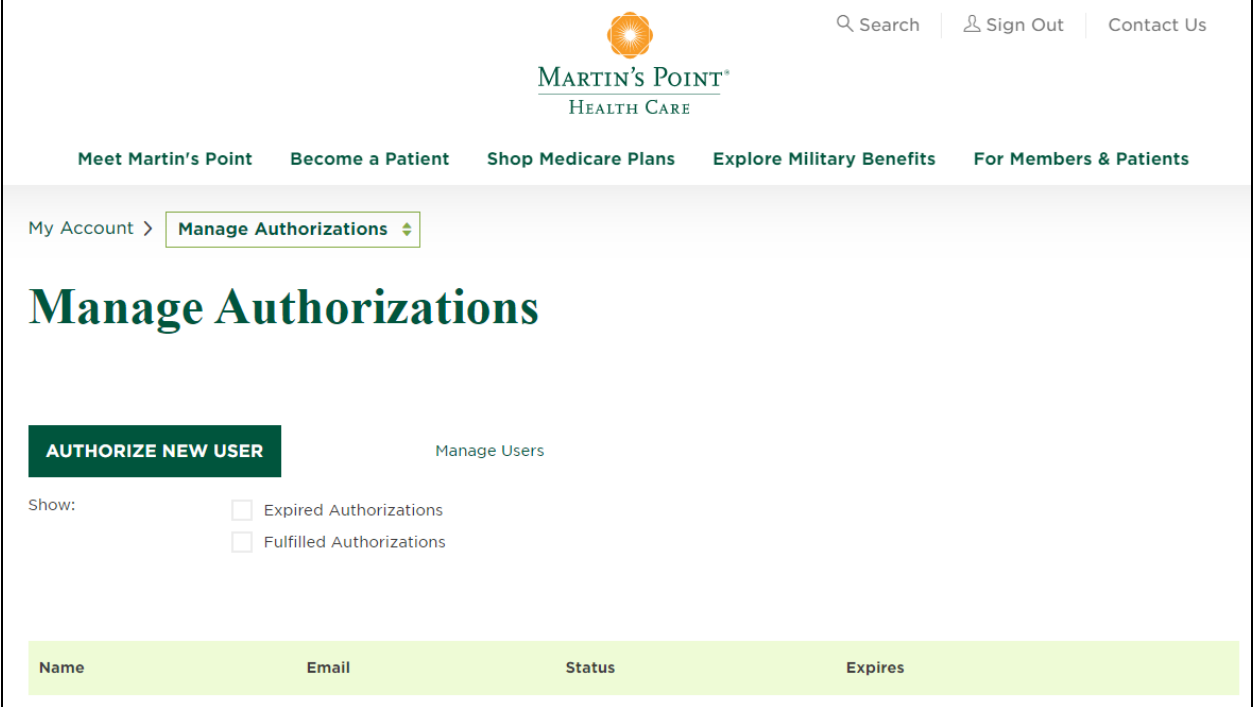

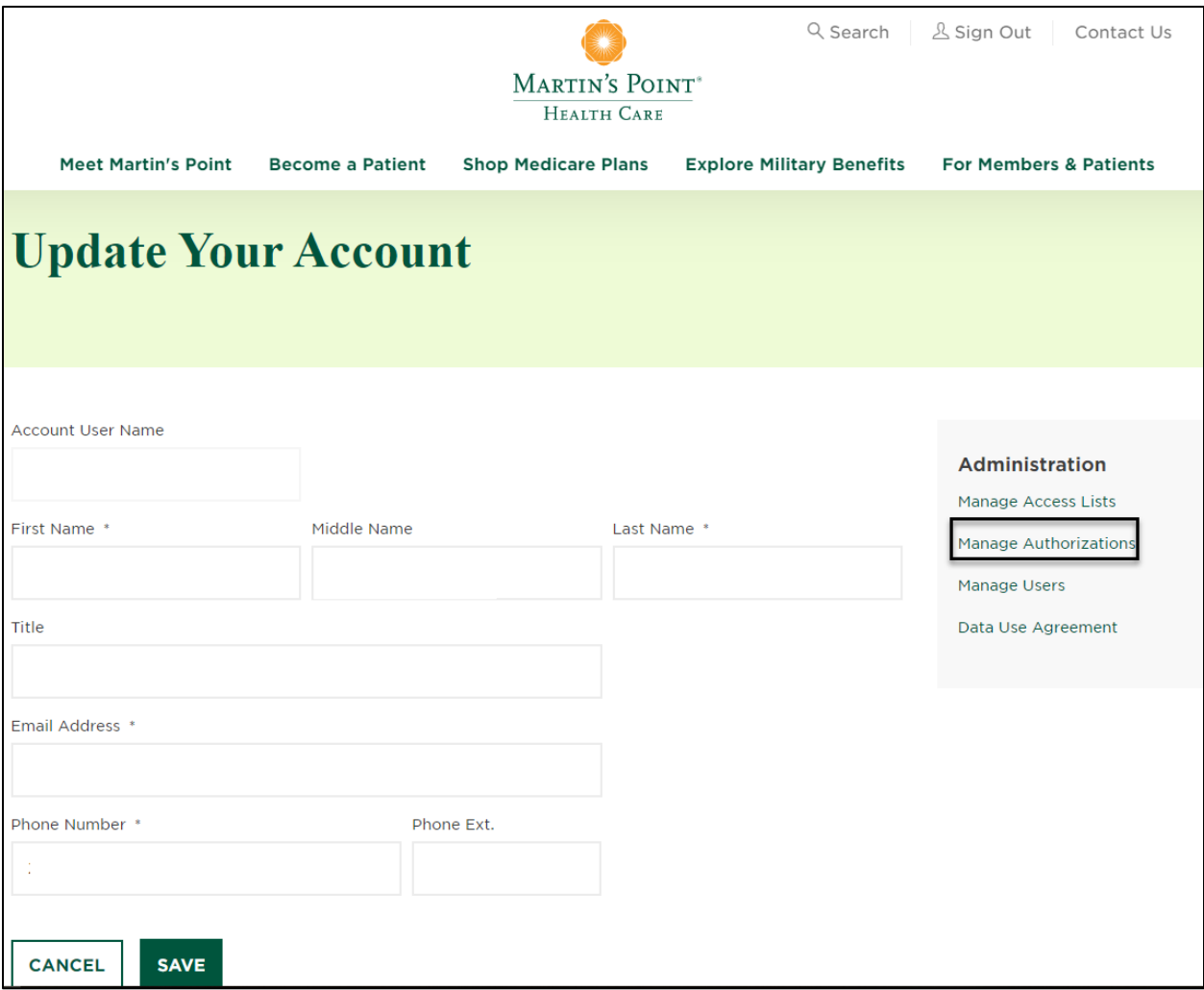

## <span id="page-17-0"></span>MANAGE ACCESS LISTS

*Access Lists give the user access to specific providers and groups to see claim, remittance, and authorization data. Once Martin's Point gives you an Access List, you can create a new Access List that can be drilled down to the provider or practice level and assign roles and access to different users. Once you create different Access Lists, you can see which user is under which list. You can also use the Filter box to search existing access lists.*

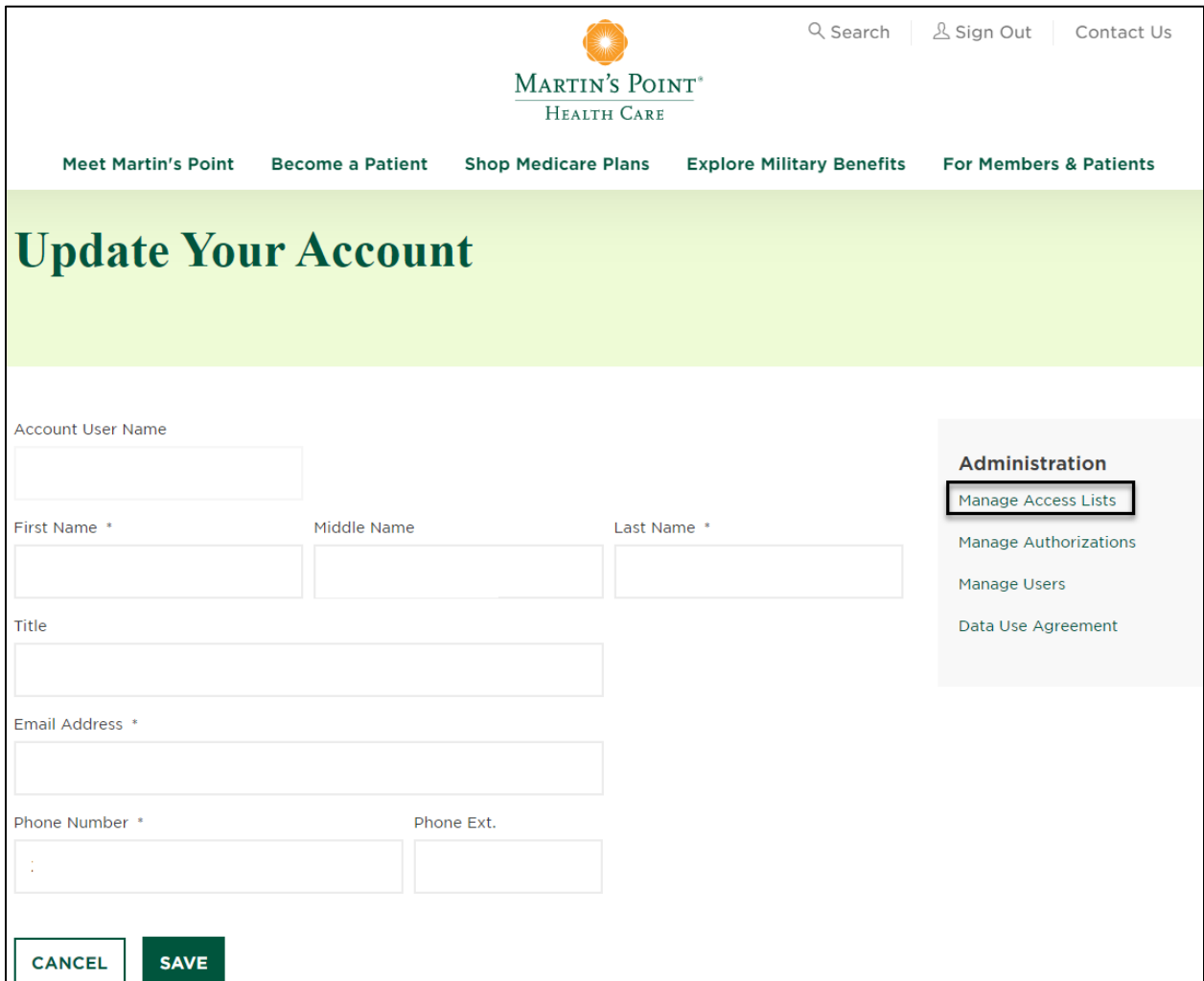

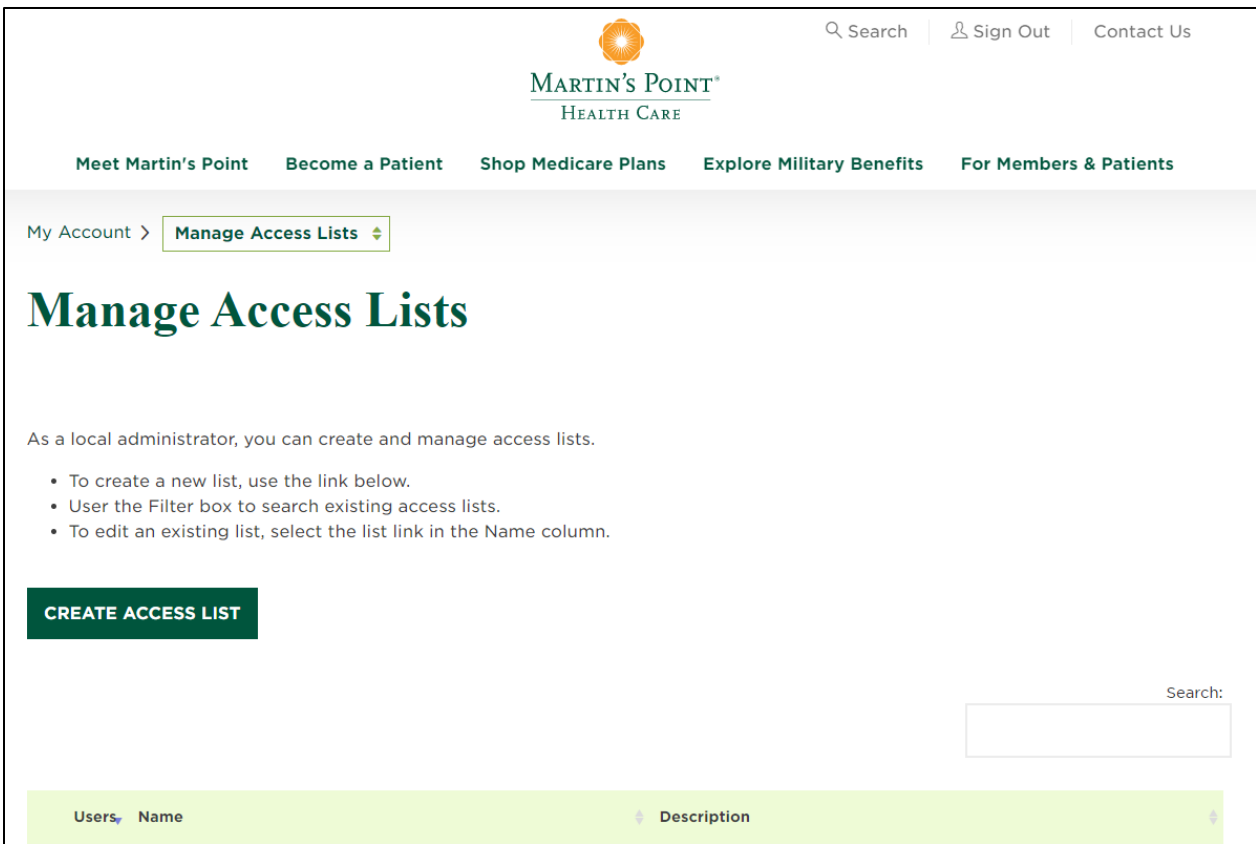

Add an access list and create an associated Name and Description

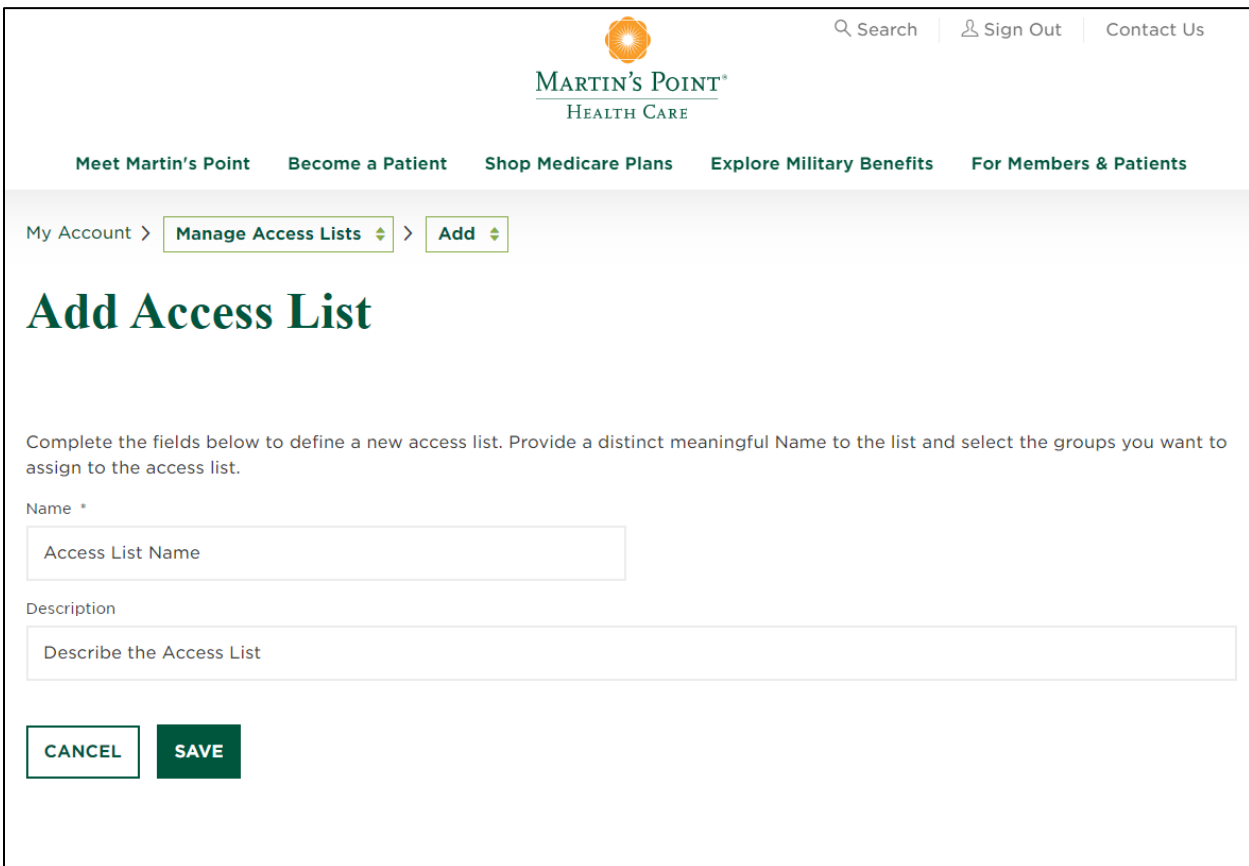

Edit an existing access list by adding more groups/providers or add and remove users from an access list

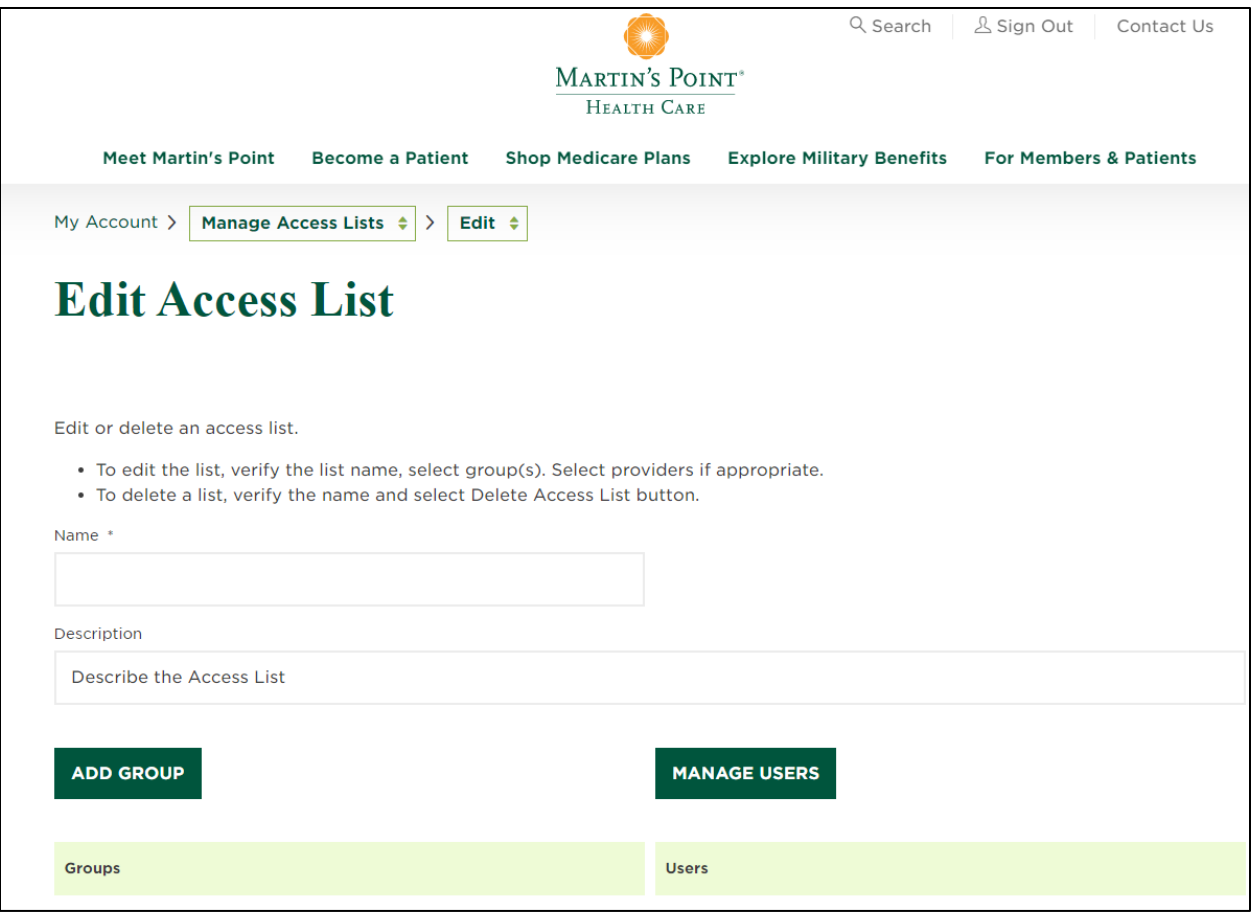

#### <span id="page-20-0"></span>HELP DESK SUPPORT

Please **contact** our Provider Inquiry department at 1-888-732-7364 for issues or questions concerning any of the following:

- Registration
- Logging In
- Local Administrator Passwords
- Data